# **Quickstart with Kyligence Cloud on Azure**

This article will show you how to quickly deploy and get started with Kyligence Cloud on the Azure platform. By using the built-in New York Taxi dataset and model, and by crafting a visual chart with Kyligence Insight, a built-in visual data analysis tool. It is recommended that you use the Chrome (64.0.\* or higher version) browser for the following steps.

- [What you'll know](https://docs.kyligence.io/books/cloud/v4.2/en/quickstart/azure.en.html#know)
- [Basic concepts](https://docs.kyligence.io/books/cloud/v4.2/en/quickstart/azure.en.html#basic)
- [Prerequisites](https://docs.kyligence.io/books/cloud/v4.2/en/quickstart/azure.en.html#prerequisite)
- [Deploying Kyligence Cloud](https://docs.kyligence.io/books/cloud/v4.2/en/quickstart/azure.en.html#deploy)
- [Create a workspace](https://docs.kyligence.io/books/cloud/v4.2/en/quickstart/azure.en.html#wks)
- [Create a project, create a table, synchronize a table](https://docs.kyligence.io/books/cloud/v4.2/en/quickstart/azure.en.html#catalog)
- [Data Analysis](https://docs.kyligence.io/books/cloud/v4.2/en/quickstart/azure.en.html#analyst)
- [Uninstall](https://docs.kyligence.io/books/cloud/v4.2/en/quickstart/azure.en.html#uninstall)

#### **What you'll know**

In this tutorial, you'll learn about the following:

- Quickly deploy Kyligence Cloud on the Azure platform
- Create workspaces and projects in Kyligence Cloud
- Import built-in sample datasets and models
- Deploy the visual data analysis tool Kyligence Insight and create an analysis chart
- Clean up Kyligence Cloud-related resources

#### **Basic concepts**

- Workspaces: Workspaces are the first-level management units under Kyligence Cloud, each using a different cluster, logically isolated from each other, and data is not shared, for example, you can deploy 3 workspaces to meet your needs in accordance with development, testing, and production requirements.
- Projects: Projects are a level-one management unit under each workspace, projects under the same workspace share the same set of cluster resources,

you can create multiple projects in one workspace and serve different business scopes, in one project, you can design multiple models and query and analyze.

- Data Catalog: Data Catalog is a metadata management service in Kyligence Cloud that reads files from cloud object storage (Blob, ADLS Gen2, S3, etc.) and defines their table structure. A workspace with a data source type of Object Storage creates and uses a data catalog. Each workspace creates a data catalog, which is shared by all items in the workspace, and the data assets are published and managed in a unified way.
- Synchronized tables: Because the data catalog is shared by all items under the workspace, the tables in the data catalog need to be synchronized to the current project before the user can perform data analysis.
- Model: Model, which is also the logical semantic layer. A model is a set of tables and the associations (Join Relationships) between them. The model defines fact tables, dimension tables, measures, dimensions, and a set of indexes. The model and its indexes define the estimates to be performed when the data is loaded, and currently support star and snowflake models.
- Index: The index is built when the data is loaded and the index is used to speed up queries. Indexes are divided into Aggregate Index and Table Index. Aggregate indexing is essentially a combination of multiple dimensions and measures, suitable for answering aggregate queries, such as total sales for a year, and detail indexes are essentially multiple indexes of large and wide tables, which are suitable for answering detail queries that are scarce to records, such as a user's last 100 transactions.
- Loading data: In order to speed up queries, data needs to be loaded into the model from the source table, and an index will be built in the process, which is the estimation process for the data. Each data load produces a Segment. The model after the data is loaded can serve queries, and queries executed on the model are greatly accelerated due to the estimated calculations.
	- o Incremental Data Load: You can define a partition date or time column on the fact table. Depending on the partition column, you can do incremental loading of very large datasets by time range.
	- o Full Load: If a partition column is not defined, all the data in the source table is loaded at once.
	- o Rebuild Index: Users can adjust the definition of models and indexes at any time. For loaded data, the index on it needs to be rebuilt with a new definition. If the user requests that certain queries be accelerated, the system may also optimize the model and index, which in turn triggers the indexing to be rebuilt.
- Query acceleration: The ability to speed up queries by automatically optimizing models and indexes. Models and indexes can be automatically optimized based on historical query patterns and dataset characteristics. This saves users a lot of time manually designing models and indexes.

## **Prerequisites**

Kyligence Cloud uses azure app registration to obtain operational authorization to deploy the required resources, make sure that the Azure subscription you are using has permission to create the following services, and if you do not confirm that you have the following permissions, contact your cloud platform administrator:

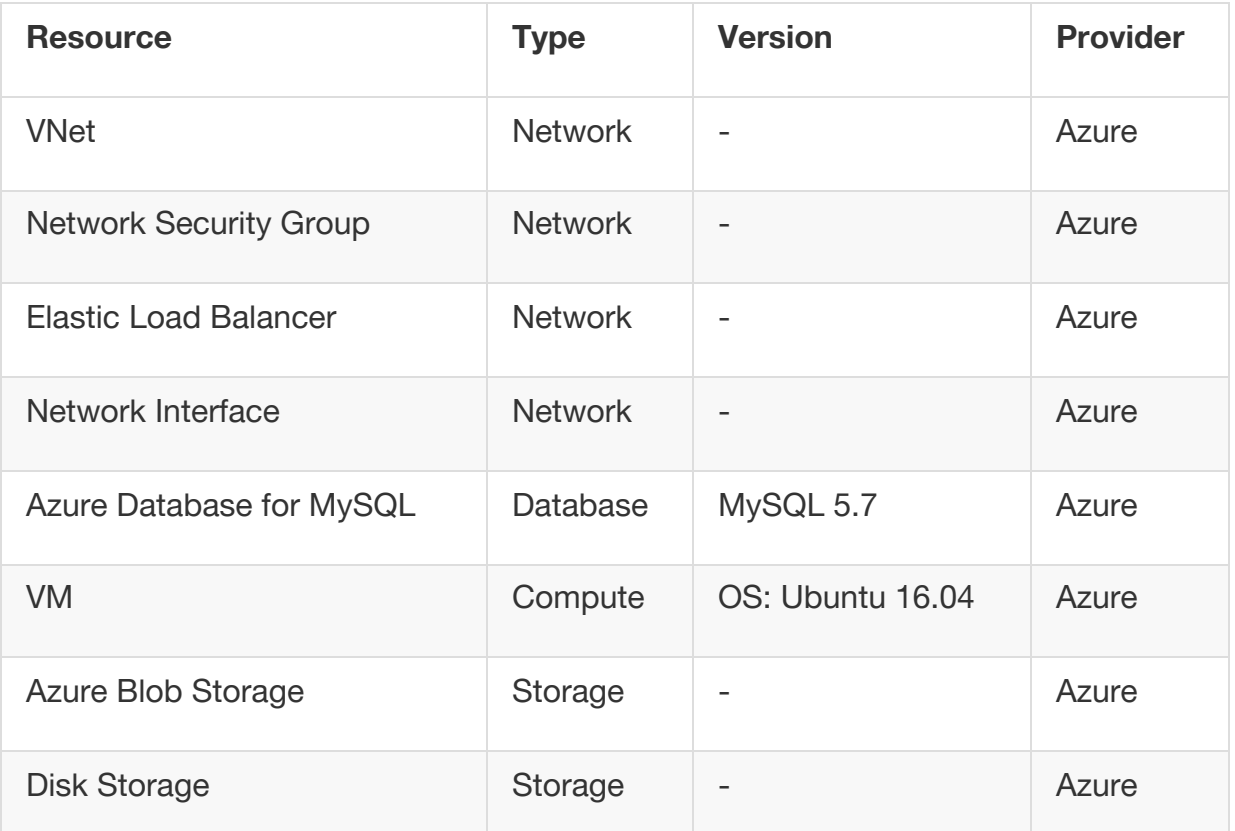

Before you deploy Kyligence Cloud, you need to prepare the following

- Kyligence Cloud trial license
- Directory (tenant) ID
- Application (client)ID
- The application password

#### **Deployment**

Role: IT Engineer

1. Please visit the Kyligence Cloud **Installer Wizard** and then select the platform to deploy Kyligence Cloud services.

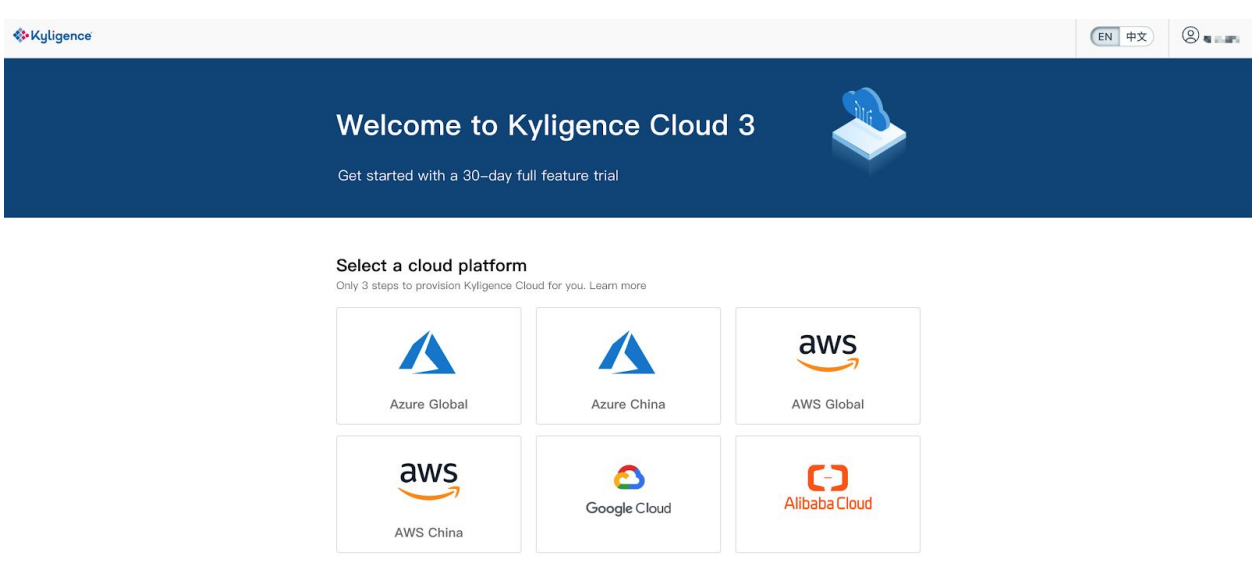

2. **Tenant ID**, **Application ID** and **Application Key** are required during this process. If you do not have these resources available, please refer to the **Prerequisites** section or contact your Platform Administrator.

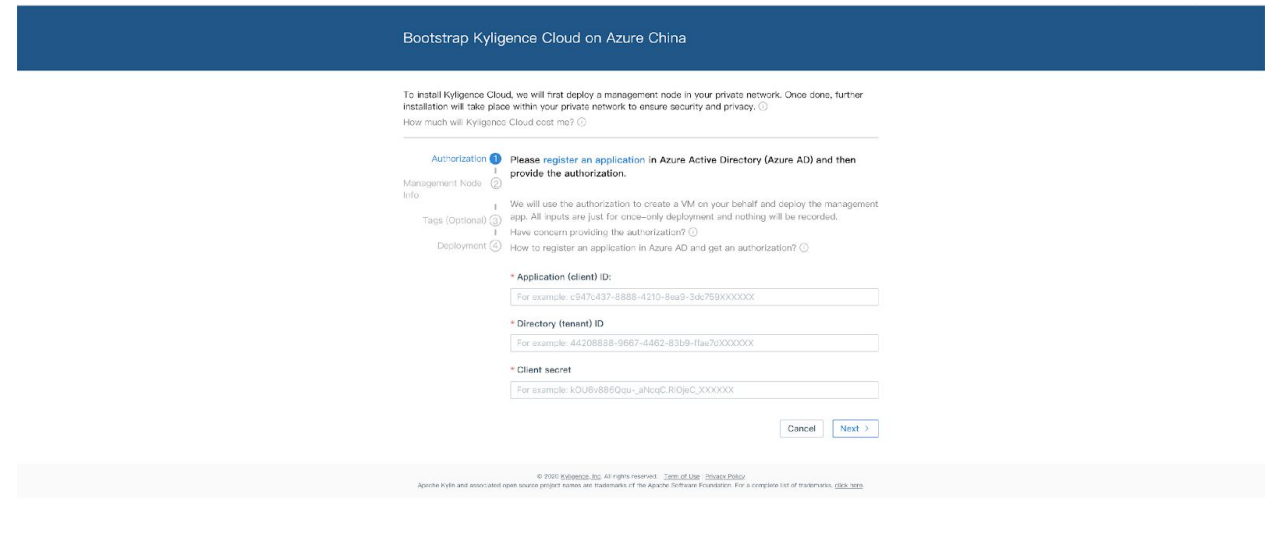

3.On the basic information page, please fill in the following details:

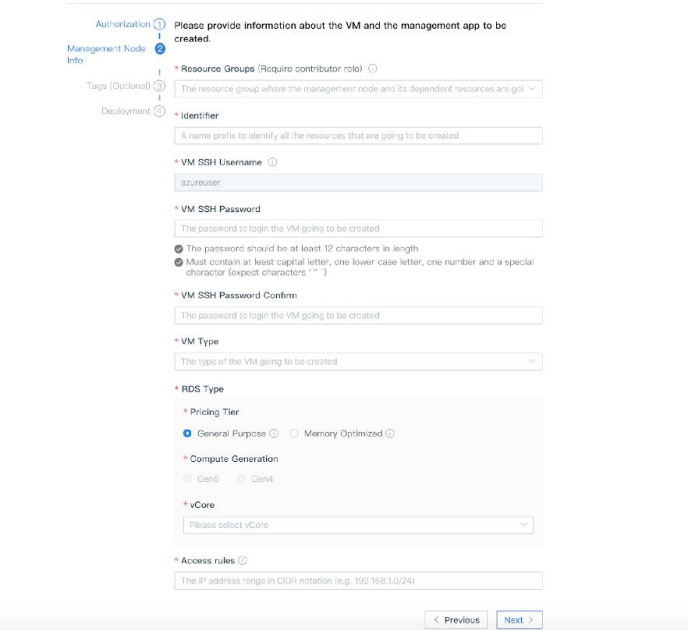

- Resource Groups: Please select the resource group to deploy Kyligence Cloud services.
- Identifier: Use tags to identify Kyligence Cloud and related resources.
- VM SSH Username: The username to log in to the VM where the Kyligence Cloud server is deployed.
- VM SSH Password: The password to log in to the VM where the Kyligence Cloud server is deployed.
- VM Type: Select the VM type.
- RDS Type: Select the database type and configuration that stores Kyligence Cloud metadata
- Access Rule: Configure the IP range that can access the Kyligence Cloud service. To configure multiple CRIDs, please refer to the **Security group** [configuration](https://docs.kyligence.io/books/cloud/v4.2/en/deployment/azure/azure_sg.html) to add the inbound rules for the network security group.

4.(Optional) Click **Next** to create tags for the resources deployed by Kyligence Cloud, click **create tags**.

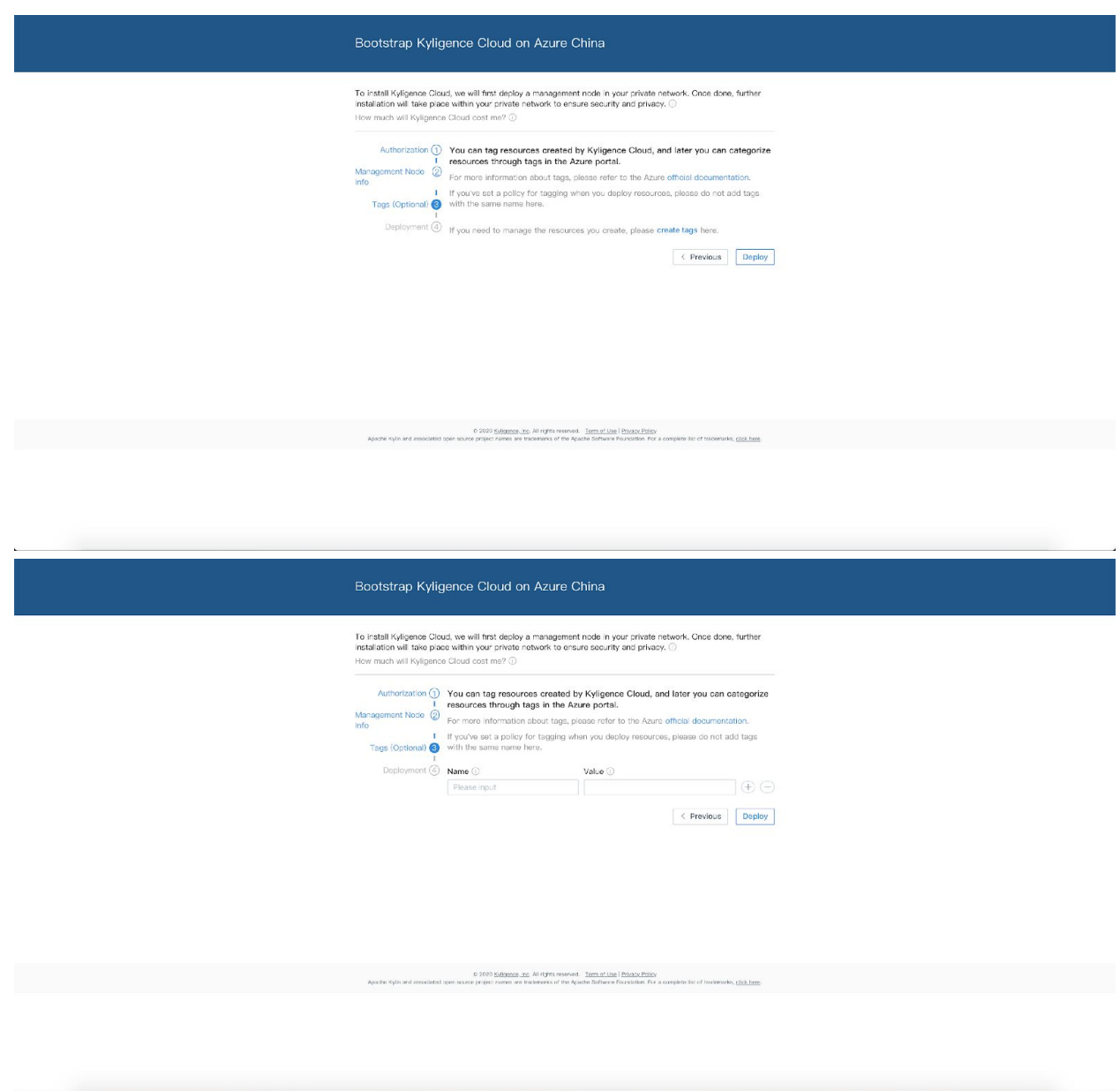

#### Or skip this step to start the deployment and jump the deployment process page.

Notice: Kyligence Cloud will automatically create the required resources and services in the selected resource group usually it takes 20 mins depends on Network environment.

5.After the deployment is successful, click on the Kyligence Cloud address on the page to lauch Kyligence Cloud. The first time you do so, you will be prompted to upload the license file.

If you are using Kyligence Cloud for the first time, you can apply for a trial license on [Kyligence's official website](https://kyligence.io/kyligence-cloud/) and download it from the **trial welcome email**.

6.Please input the Username and Password to log in. After logging in, we recommend that you go to the Help menu to change this password.

- Username: ADMIN
- Password: KYLIN

#### **Create Workspace**

Role: IT Engineer

After Kyligence Cloud is deployed, you need to create a workspace to connect the data source and speed up queries.

Next, please fill in the following information on the Add Workspace page:

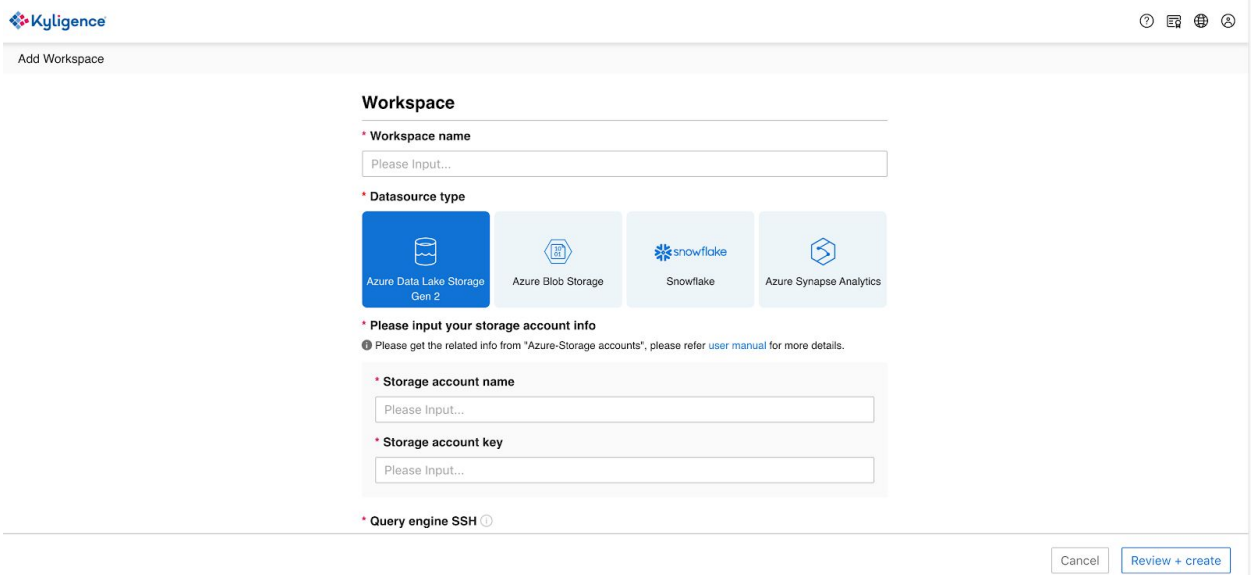

- Workspace Name: Please enter a workspace name.
- Datasource Type:
	- o You can select **Azure Data Lake Storage Gen 2** and fill in the storage account name and storage account key.
	- o You can select **Azure Blob Storage** and fill in the storage account name and storage account key.
	- o You can select **Snowflake** and fill in the username, password and JDBC connection string, for example:
	- o jdbc: snowflake: //demo.snowflakecomputing.com/?db=demo&warehouse=demo

o You can select **Azure Synapse Analytics** and fill in the username, password and JDBC connection string, for example:

```
o Region is china:
```

```
o jdbc:sqlserver://demo.database.chinacloudapi.cn:1433;database=demo;
```

```
o
```
- o Region is global: o jdbc:sqlserver://demo.database.windows.net:1433;database=demo;
- SSH Credential: Please create an SSH key to access your query engine.
- (Optional) Tags: You can add tags to the resources created in this workspace, so that your cloud platform administrator can manage the resources on the cloud. The tags added when creating Kyilgence Cloud will be automatically added to the resources in this workspace. You can also add Modify existing tags or add new tags.
- Cluster Size: Please enter the volume of data. Kyligence Cloud will recommend the cluster configuration for you. You can click "Enable Custom Size" to view the cluster details.

After completing the cluster information form, click **Submit and Start**, Kyligence Cloud will automatically create the clusters. The creation process takes about 5-10 minutes.

## **Create Project**

Role: Data Engineer

After the workspace is created, you need to create a project in the workspace. You can create multiple projects in one workspace to serve different business areas by sharing one cluster resource.

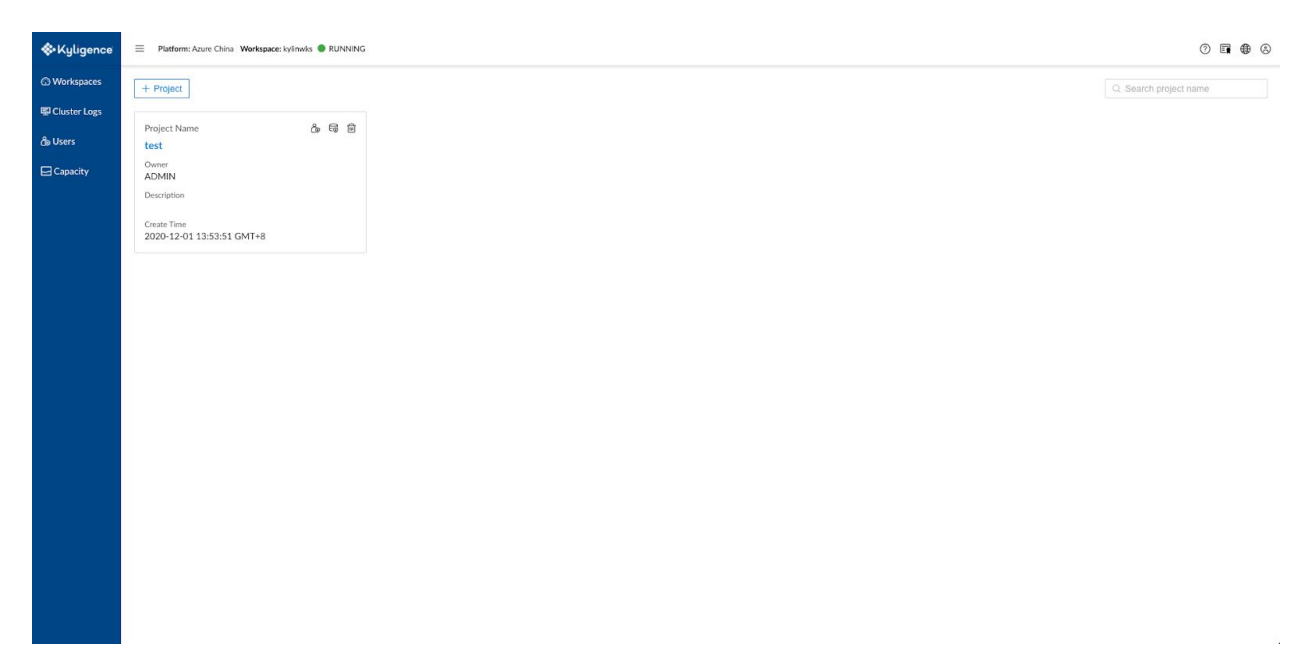

## **Import Sample Data**

This feature currently only supports Azure Data Lake Storage Gen 2 and Azure Blob Storage on the Azure platform. If you use Azure Synapse Analytics or Snowflake as your data source, please refer to the **Datasource documentation** to add the data source.

Kyligence Cloud has a built-in NYC\_Taxi dataset that contains travel data for the green taxi in January 2019. We will use this dataset for a demostration. Visit the **Datasource-Create Table** page, click **Create Table**, select **Import sample data** and click on the **Quick import** to import data. For a description of the sample model and a data dictionary, refer to the  $N/C$  Taxi [数据集](https://docs.kyligence.io/books/cloud/v4.2/en/quickstart/sample_data/newyork_taxi.en.html) documentation.

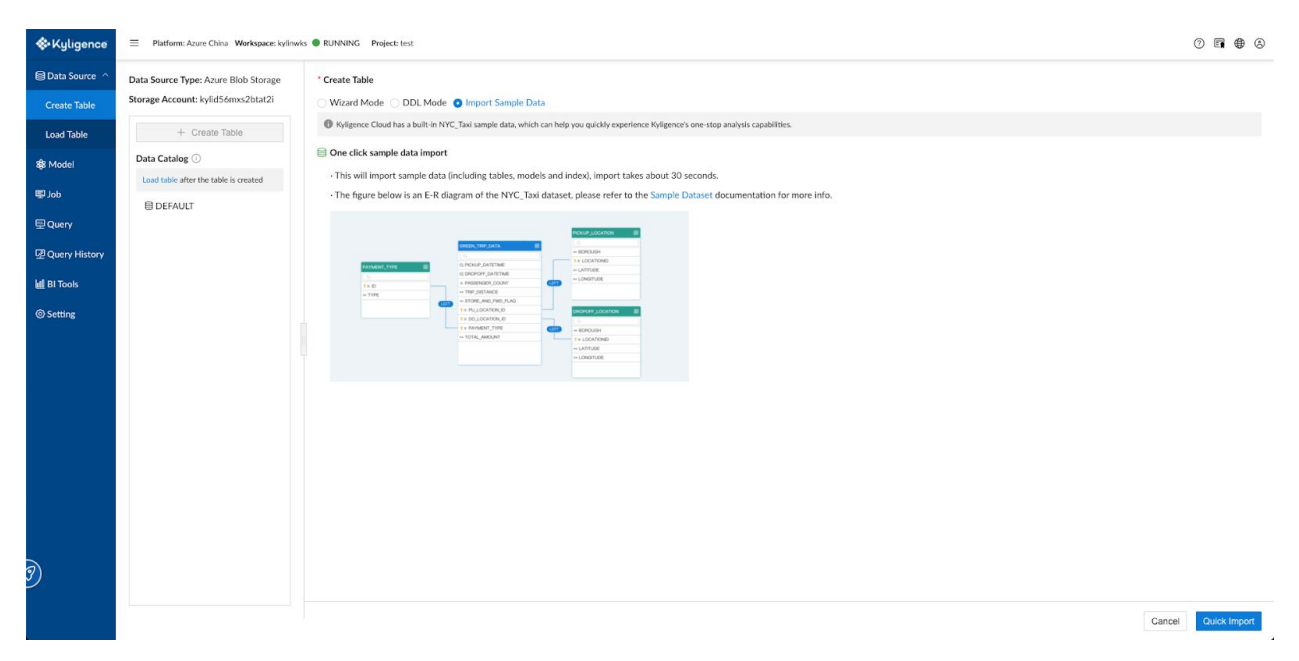

When the prompt "Import finished" appears, please go to the model page. From there, you can see the imported sample model named **nyc\_taxi\_green\_trip**.

If you need to use the sample table for modeling, please refer to the [model chapter](https://docs.kyligence.io/books/cloud/v4.2/en/kyligence_engine/model/model_conception_settings.en.html) to create the model.

Then you need to load data and build the index for the model before you query. In this example, we choose to load the data in full. Visit the **Model** page, click the small arrow on the left of the model name to open the model details page and click **Aggregate Index**-**Build Index** below the model to build the data index.

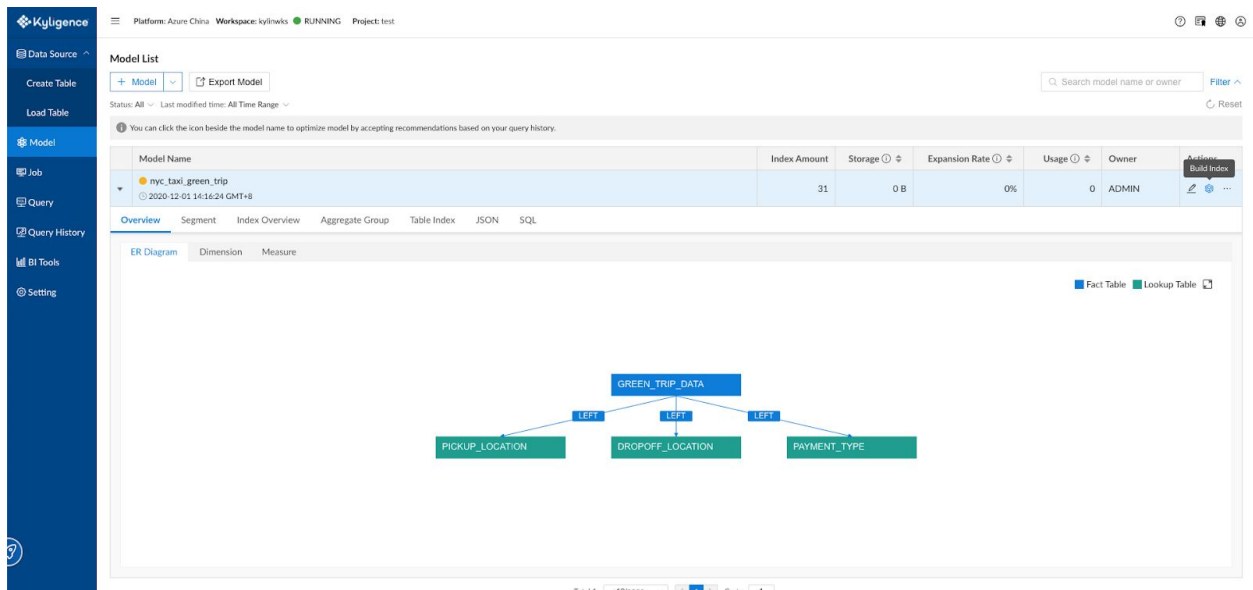

It takes about 5-8 minutes to build the data index. You can query the progress on the **Job** page. Once the build is completed, you can use the dataset for analysis.

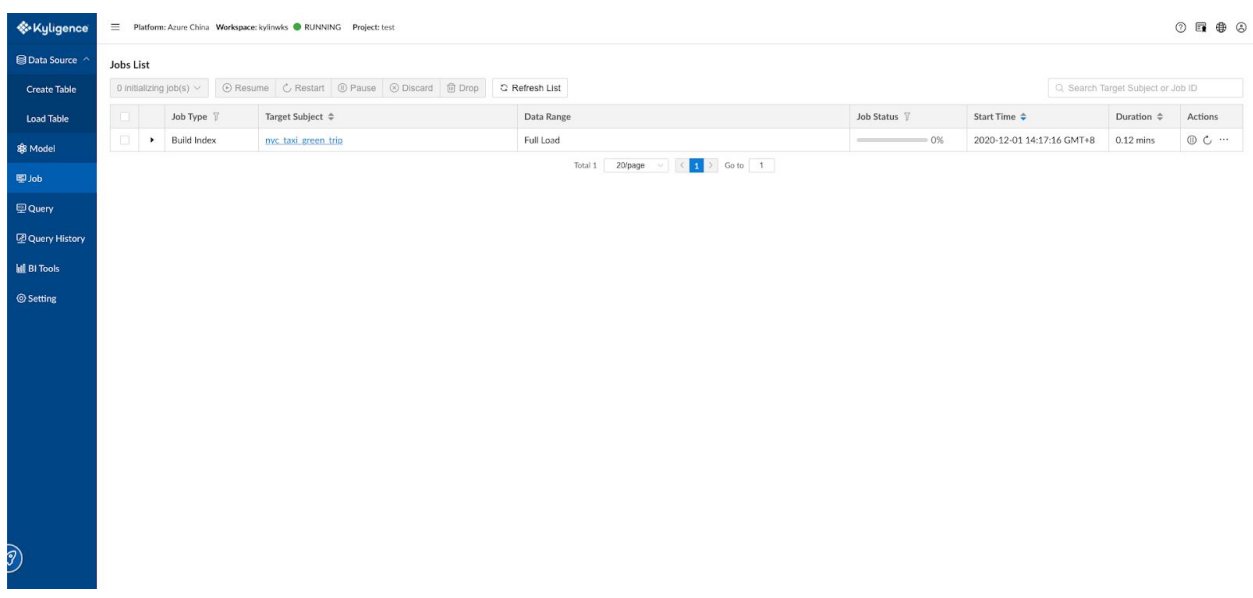

Visit the **Query** page and query the data using SQL.

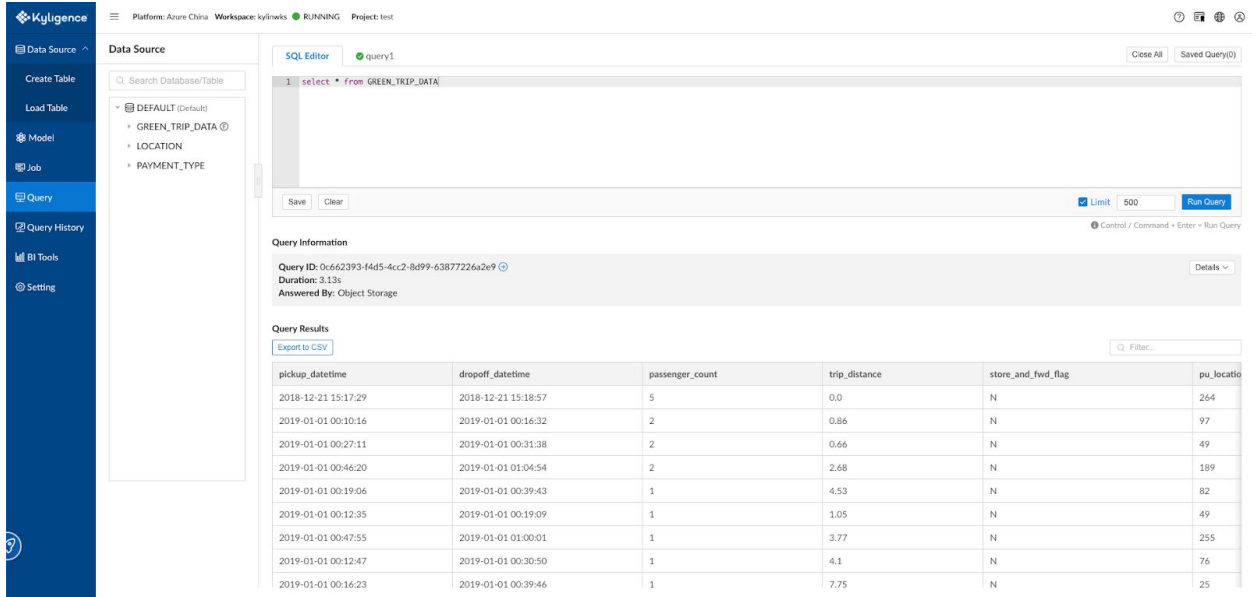

## **Visualization**

Role: Analyst

Kyligence Insight is an out-of-the-box visualization tool in Kyligence Cloud. Use this tool for the demonstration.

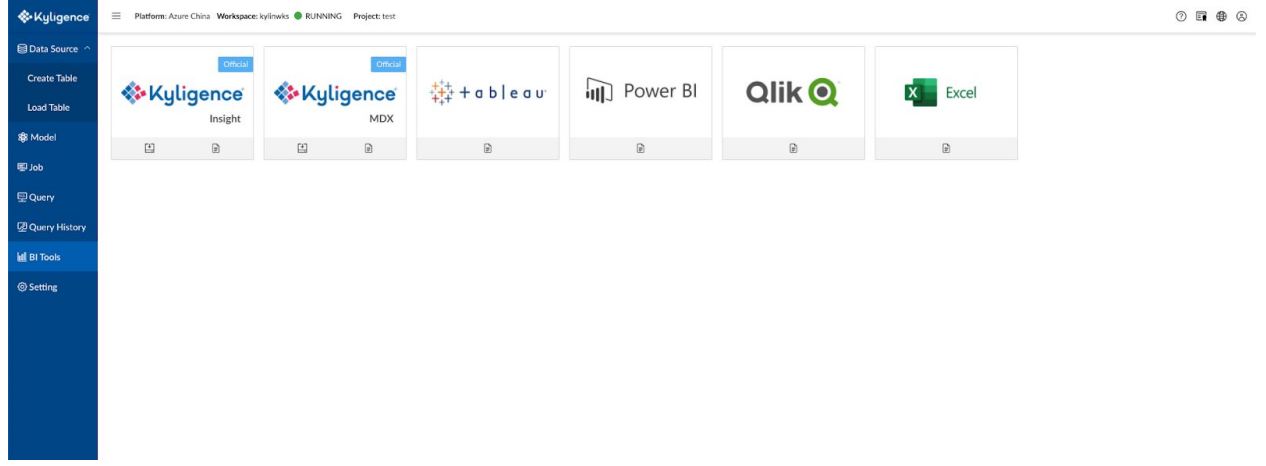

#### **Install and Launch Kyligence Insight**

On the **BI Tools** page, click "Install and start" under the built-in Kyligence Insight icon and wait for the installation to enable Kyligence Insight.

#### **Create Dataset**

- 1. Select the sample project and navigate to the **Dataset** page. Then click the **+Dataset** button in the top left corner and set the **Dataset Usage** to **SQL**.
- 2. Define Dataset: First, name the dataset *nyc\_taxi\_green\_trip* in **Basic Information** and click Next.

Drag the desired model to the right in **Define Relationships** and click Next.

- 1. Define Semantics: In **Defining Semantics**, you can define as follows:
- 2. Click the edit button on the right of the dimension to change the dimension name, for example, rename *PICKUP\_DATETIME* in the *GREEN\_TRIP\_DATA* table to "PICKUP\_TIME".
- 3. Click the edit button on the right of the measure to change the measure name.
- 4. Click the **+Add Hierarchy** button to create a hierarchy.
- 5. Click the **+Calculated Measure** button and enter **Calculated Measure Name** and **Expression** to create a calculated measure.

Once all of the definitions have been completed, click the **Submit** button to save the dataset.

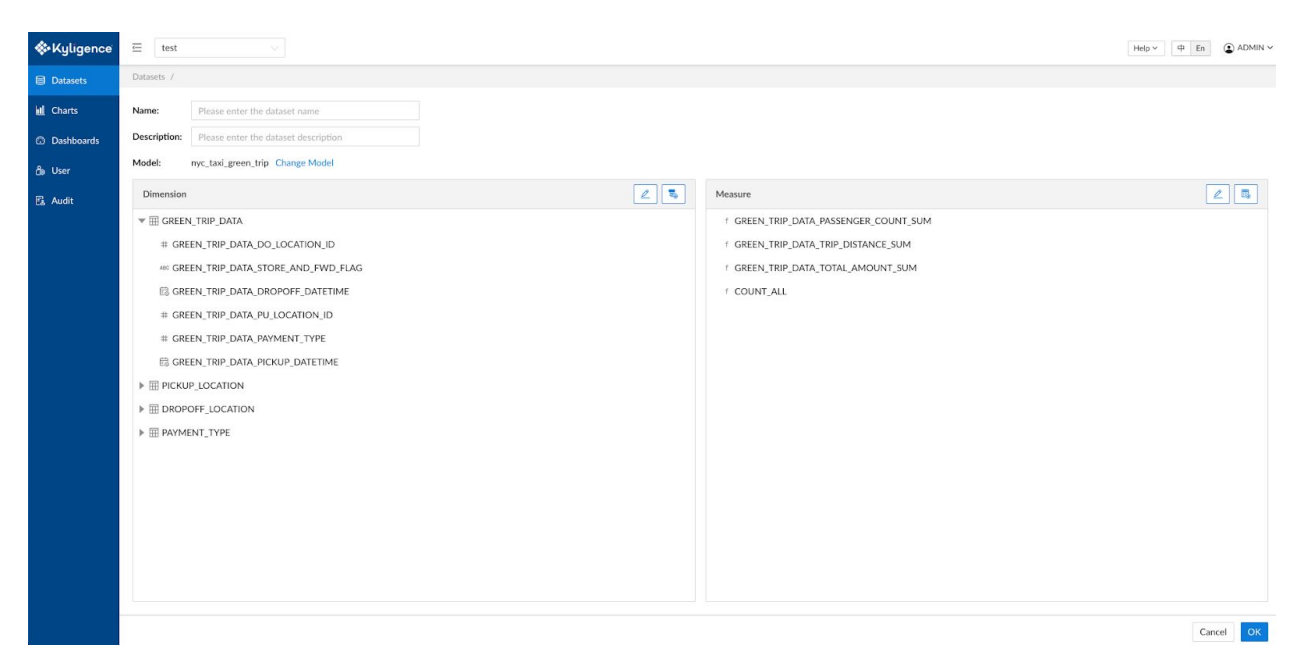

#### **Create Chart**

Click **Chart** from the navigation bar, then click the **+Chart** button, select the new *Nyc\_Taxi* dataset, and click **Submit** to start visualization.

Drag dimensions and measures to the right panel, then click **Run Query** to execute the query and render the chart.

Take this as an example, first select the **Click to change visualization type** button on the page and select the visualization type as **Bar Chart**. Drag "PAYMENT\_TYPE\_TYPE" as the dimension, drag

"GREEN\_TRIP\_DATA\_TOTAL\_AMOUNT\_SUM" as the measure, then you can get the total order amount of each payment type.

Once you have the chart, you can save your chart by clicking the **Save** button on the page, or you can download the query result set by clicking the **Export CSV** button.

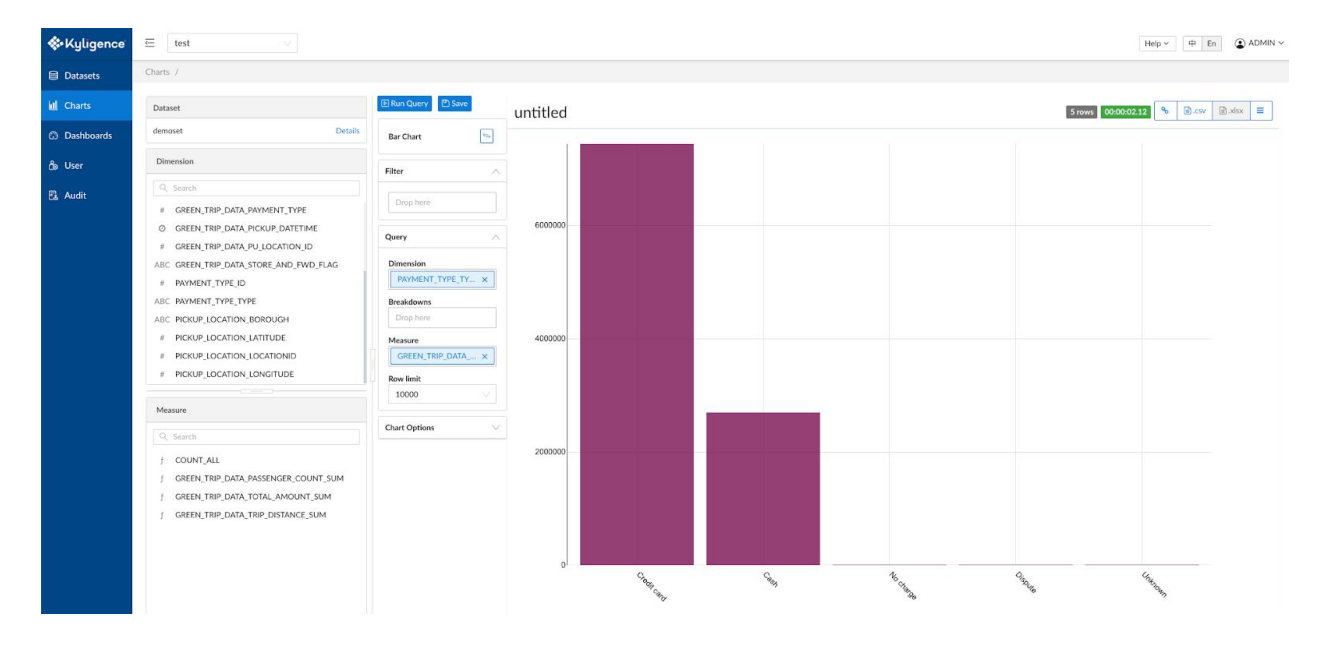

## **Uninstall**

#### Role: IT Engineer

You can save money by release resources on your cloud in the following ways, depending on your needs.

- Option 1 Stop workspace: If you need to continue to use this workspace's data and services later, you can use the workspace list page, stop the workspace after the workspace is stopped, the compute resources deployed in this workspace will be deleted, but the data storage service will remain, your reports, models, indexes in this work will be retained, but the workspace will not be able to provide query and build services in the stop state, you can start this workspace at any time when you need to.
- Option 2 Delete workspace: If you do not need to use this workspace you can select the Delete workspace, after deletion, the calculation and storage resources for this workspace will be deleted and the data will not be recoverable after deletion.